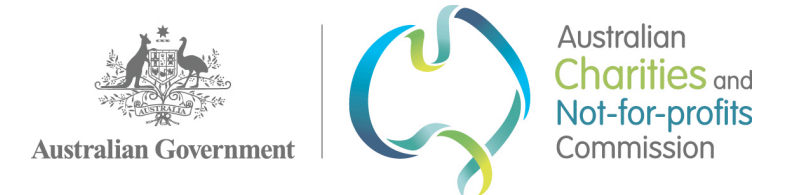

# **Work Instruction: Allocation of incoming correspondence and Mail handling**

This Work Instruction is issued under the authority of the Assistant Commissioner Charity Services and should be read together with the ACNC Policy Framework, which sets out the scope, context, and definitions common to our policies.

## **Contents**

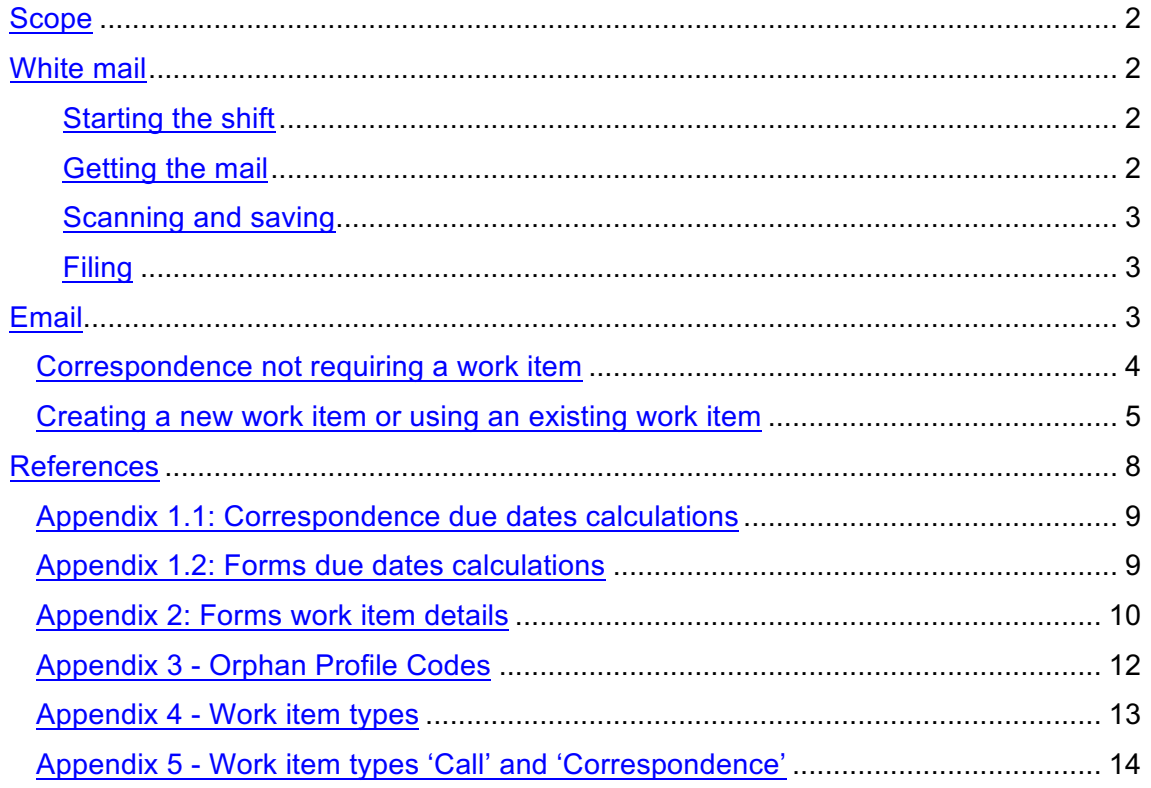

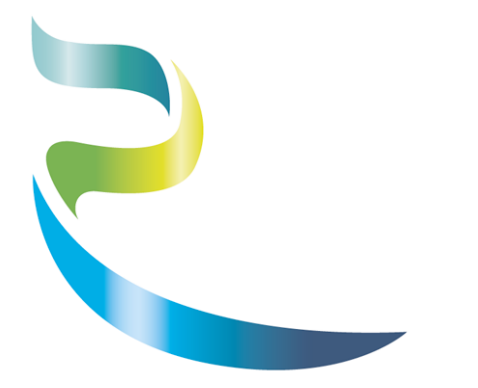

### Scope

1. This Instruction outlines how all incoming information is triaged and allocated and includes all incoming mail, emails, and faxes. It does not include telephone calls.

NB Any enquiries that mention senate estimates or ministers need to be raised with the advice senior manager and advice director.

### White mail

#### **Starting the shift**

- 2. At the start of the shift, open the compactus
- 3. Place the mail tray in the advice area, near the lockers.

room near the large kitchen, see a manager for the code.

- 4. Take any outgoing mail with you to the ATO mailroom when you collect the incoming mail. Outgoing mail is placed in the mail tray throughout the day, the last mail pick up is 3:00pm, after this time outgoing mail and tray should be secured in the compactus at the end of the shift,
- 5. The Advice Services Officer (ASO) scheduled on Allocations takes outgoing mail down to the mailroom twice a day at 10:00am and again at 3:00pm.

#### **Getting the mail**

- 6. The staff from the Ground Floor mailroom will send an email to advice@acnc.gov.au when the mail is ready to be collected. The ASO scheduled on Allocations collects the mail before 9:30am and bring it to the Level 1 mailroom for sorting and distributing.
- 7. Sort the mail into the following categories:
	- **Business as Usual (BAU)**: Correspondence received for processing by Advice Services (forms, written enquiries, etc.)
	- **Return to Sender (RTS)**: Mail that has been sent back to the ACNC
	- **Personal**: Mail marked 'personal' and/or 'confidential' for ACNC staff. Deliver to the addressee or place in the relevant pigeonhole
		- $\circ$  If this personal mail is for one of the executives, and is clearly not of a personal nature, please scan it and email it to their EA and CC in the other two EAs. Deliver the hard copy to the EA.
- 8. Totals of each type of mail are to be recorded and sent to Advice Manager (Projects).

#### **Scanning and saving**

- 9. Refer to Work Instruction: Scanning incoming mail
- 10. Each file must be saved according to the following naming convention:
- [DATE] [Charity Name or ABN] [Type of Correspondence]

For example:

- 20140424\_Charity\_Form 3B
- 20140316\_Charity\_CMTY CORR
- 20140330\_Charity\_Form 4A
- 11. This can be done on the stand-alone computer or by sending the scanned documents to advice@acnc.gov.au and saving them to the 'H:' drive.
- 12. Once saved, the documents can be uploaded to ASP (ACNC staff portal / iMIS) for processing as work items.
- 13. The correspondence is either going to be a new work item, or related to a Work Item that already exists in the system. This either will be, as a new work item or as correspondence related to an existing work item. Follow the 'Create a work item' section of this Instruction.
- 14. Include 'white mail' in the description field for any postal work items, or in the note in the event of an additional query.

#### **Filing**

15. After attaching white mail documents to a work item, ensure the original mail correspondence is labelled with the work item number in the following format: WI #888888.and filed in the compactus as per Work Instruction: Filing and Document Management in the Compactus.

### Email

- 16. The Allocations ASOs monitors the Advice inbox throughout the day. Incoming emails are saved and allocated as work items.
- 17. Save the email to the 'H:' drive. (i.e. the whole email message including any attachments) using the same naming conventions used for postal mail:
- [DATE] [Charity name or ABN] [Type of correspondence].
- 18. Upload the email to iMIS and allocate it as a work item. This either will be, as a new work item or as correspondence related to an existing work item. Follow the 'Create a work item' section of this instruction.
- 19. Once attached to a work item in iMIS, drag the email into the appropriate folder (i.e. '[month] enquiries'; e.g. April emails)

### **Correspondence not requiring a work item**

The following table lists the types of correspondence that do not require to be attached to a work item and the process to follow for each.

| <b>Correspondence relates to</b>                                                               | <b>Action</b>                                                                                                    |
|------------------------------------------------------------------------------------------------|----------------------------------------------------------------------------------------------------|
| <b>Correspondence from</b><br><b>Ministers or Government</b><br><b>Officials</b>               | Send scanned copy or email to Media@acnc.gov.au<br>CC Director of Education and Public Affairs (EPA) and Advice Services,<br>and if the matter relates to an operational area, the Director responsible<br>NB - Comms will handle the hardcopy from here, allocate file numbers<br>and file |
| <b>Personal correspondence</b><br>to a commissioner                                            | Deliver unopened hardcopy to the appropriate Executive Assistant; if they<br>are unavailable place it in the ACNC Exec pigeonhole.<br>If correspondence is an email, forward email to the relevant Executive i.e.                                                                           |
| <b>Business Services</b><br>correspondence<br>(e.g. invoices)                                  | Email Business Services at;<br>ACNCBusinessServices@ato.gov.au                                                                                                    |
| Correspondence<br>requesting an ACNC<br>speaker for a presentation,<br>workshop, or conference | Forward email to;<br>Communication@acnc.gov.au<br>cc<br>If request received by mail, deliver to<br>in comms                                                                                                    |
| <b>Mail labelled confidential</b><br>and addressed to specific<br>person                       | Deliver unopened mail to addressee's desk.<br>If correspondence is an email, forward email to addressee.                                                                                                    |
| <b>Correspondence related to</b><br>an active compliance<br>activity                           | If the correspondence is a small document, save it to the compliance<br>work item and forward the email to Intelligence@acnc.gov.au<br>If the correspondence is too large for scanning email<br>Intelligence@acnc.gov.au asking them to collect it from the Allocations<br>room             |
| New paper & email<br>registrations (form 1A)                                                   | Forward email to registration@acnc.gov.au or deliver hard copy paper<br>application to one of the Registration managers.<br>Double defaults reregistration applications- file Form 1A with advice filing.<br>(see appendix 2).                                                              |
| <b>Freedom of Information</b>                                                                  | If the correspondence appears to be an FOI request or it states that it is                                                                                                    |

*Table 1: Correspondence not requiring a work item*

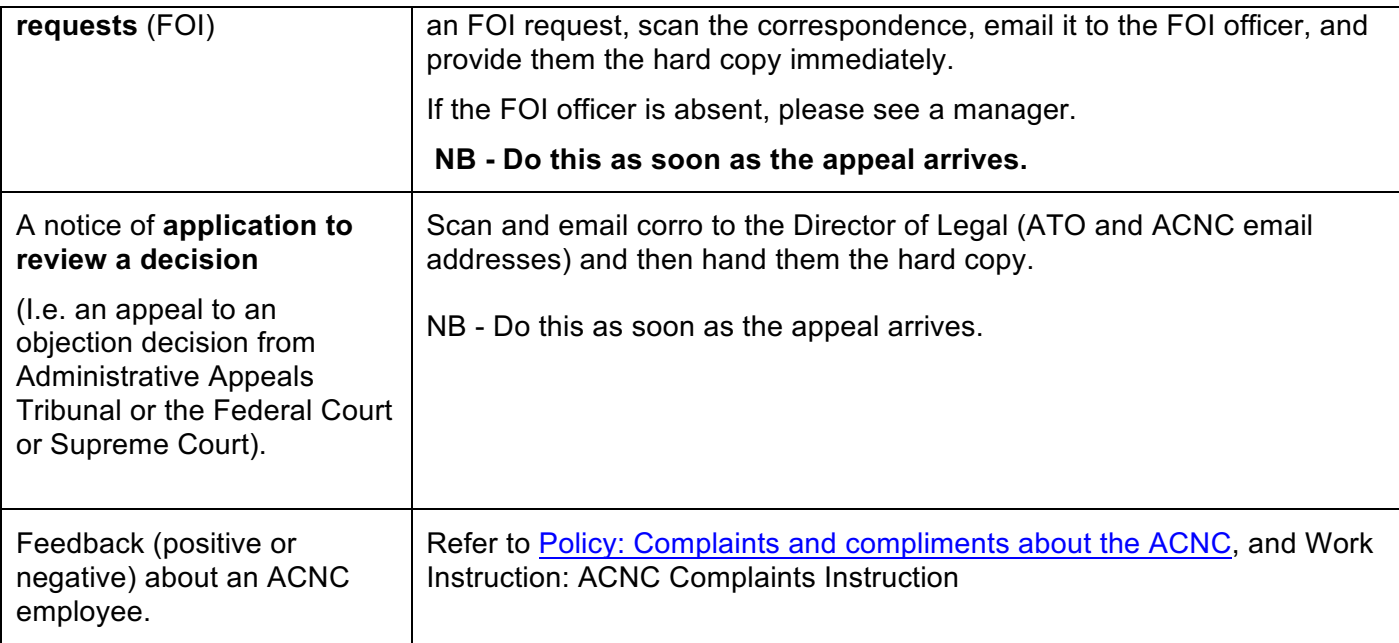

### **Creating a new work item or using an existing work item**

### **Do you need to create a work item?**

- 20. Read the correspondence and search for the presence of an existing work item. For example, is the correspondence a:
	- Response to our request for further information on an 'awaiting external info' work item
	- Confirmation of receipt or checking the progress of an application, form, complaint, etc. See table 2.
	- Follow up question to a complicated query.

21. If there is an existing work item:

- before you attach to an existing work item, make sure that the correspondence relates not only to the original query, but also relates to the charity the work items is attached to. There will be some cases where multiple 'dummy' work items were created, so don't just rely on previous the work item number
- Upload the document, and select the appropriate file type, in most cases, this will be 'DOCUMENT'
- Add the code **ADLQ** (additional query), **FDBK(+/-/0)**, and/or **RFUP** and any other information relevant to the work item in the additional comments field.
- Update the due date to 5 (five) days into the future, see appendix 1.
- Allocate it to the appropriate tray (OTHER, FORMS, or CORRO), see appendix 2 and leave it 'unassigned'. Unless the work is to for a particular ASO
- If the work item is being worked on by someone in particular (and needs to be processed by that person), email them to let them know some correspondence

#### has been received.

*NB - Please ensure the staff member will not be on planned leave during the service standard period, if so assign back to the relevant Advice position (e.g. Advice – Corro)*

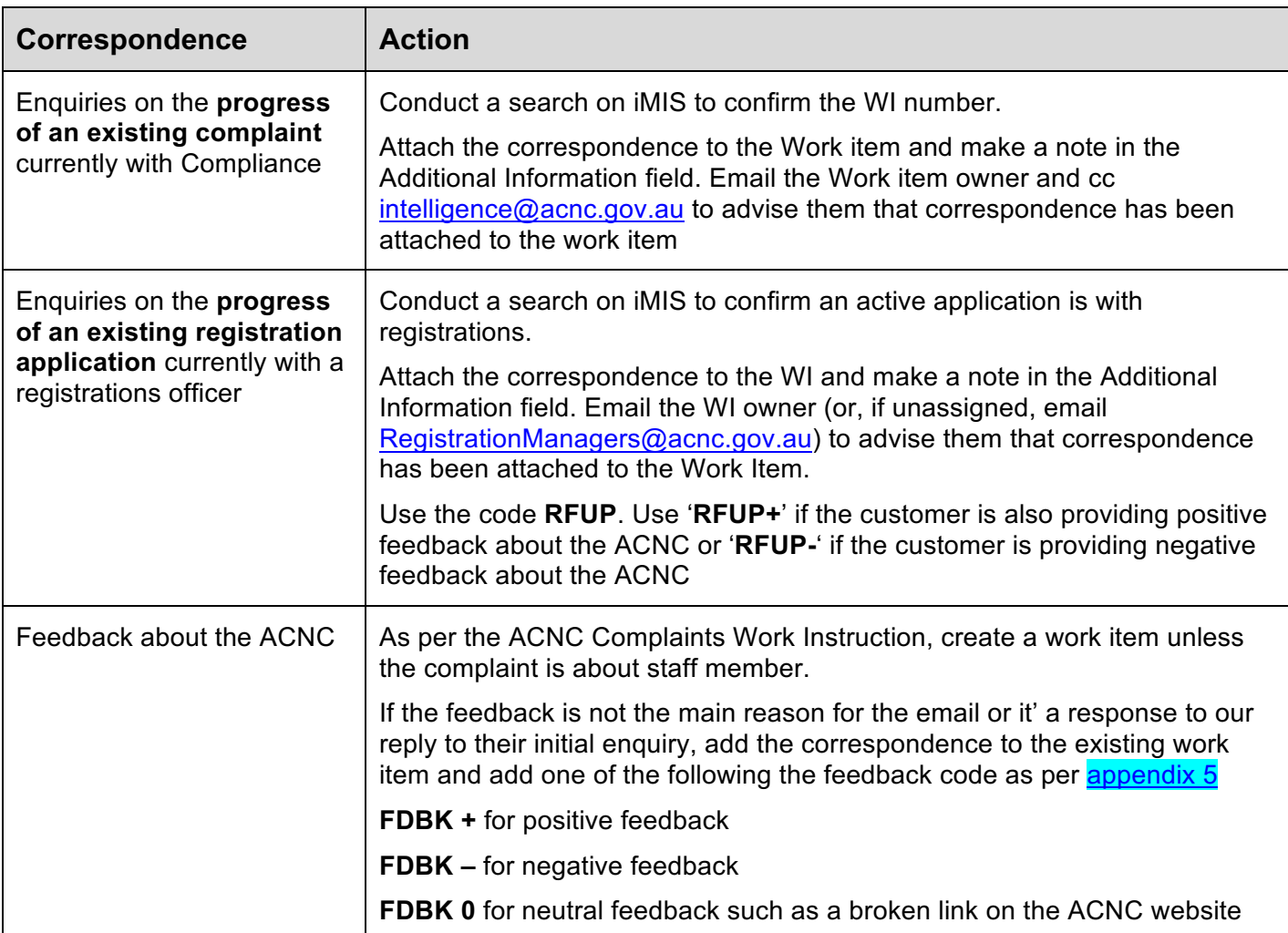

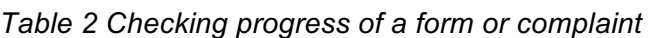

### **Create a Work Item**

22. If there is no relevant existing work item, create a new work item:

- Click 'Create a Work Item'
- Choose which record to attach the work item to
	- 1. The charity's iMIS record if the enquiry relates to a specific registered charity, or
	- 2. One of the eight orphan iMIS records if the enquiry does not relate to a specific registered charity. To find the iMIS id of these orphan coder refer to appendix 3.
- Select the Work item 'type' from the drop down menu. Use **appendix 4** to decide which type to use.
- DIRECTORATE: Find the corresponding folder in the drop down menu. If the work item is for a particular person select Advice Services.
- TITLE: Enter the type of form or correspondence code; see codes in appendices 4 and 5. Ensure these are as accurate as possible; if the correspondence covers more than one issue, code it according to what the main point of the correspondence is.
- DESCRIPTION: A brief description of the Work Item. If it has been received in the mail, enter 'White mail' into this field and 'Sender: [name]'. If the correspondence includes multiple forms note that here (e.g. Form 3A x 4).
- Attach the document as FILE TYPE: 'DOCUMENT'
- Click "CREATE."
- DUE DATE: Give the work item a due date according to the appropriate service standard. Community Correspondence has a service standard of 5 business days and forms processed by Advice is 7 business days, see appendix 1 to calculate due dates. Other Forms have different due dates, refer to information in appendix 5.
- In the ADDITIONAL NOTES section, note which Advice folder or person the work item will be allocated to; e.g. 'assigned to [Folder or person name]'.
- ASSIGNED TO: Find the corresponding folder or person name in the drop down menu, see appendix 2.
- Upload any additional documents that need to be attached to the work item and click "save and close."

### **Dummy work items**

When correspondence contains multiple form types, create a working item using the title of the most important form, and include both form types in the description. Then create a 'dummy' work item for reporting purposes under the other form title.

Create this work item for the second form type, and include the description 'work items created for reporting purposes only – see original WI #888888'. Allocate it as COMPLETE in the appropriate Advice folder.

For example, if you receive two Form 3A and one Form 3B for one charity – create one work item titled 'Form 3B', then create a second 'dummy' work time titled 'Form 3A', save as complete in the advice folder with a note referring to the 'main' work item.

When you receive correspondence that relates to more than one charity, identify which charity is the most relevant and create the 'main' work item. Create a 'dummy' work item on all other charity records to which the query relates, and save these as complete.

#### **Gov doc attachments**

23. If the email contains an organisation's governing document, check that the document does not require redacting of any private information, then save it separately in accordance with the file naming conventions, and upload it as a 'GOV DOC'.

NB - If the governing document does contain some personal information that needs to be redacted, do NOT save it to iMIS as a 'GOVDOC'. In this case, save the file separately as a 'DOCUMENT' and make a note within the work item that the governing document needs redacting.

## **References**

#### **Scanning Documents Work Instruction**

iMIS Work Instruction

ASP User Guide

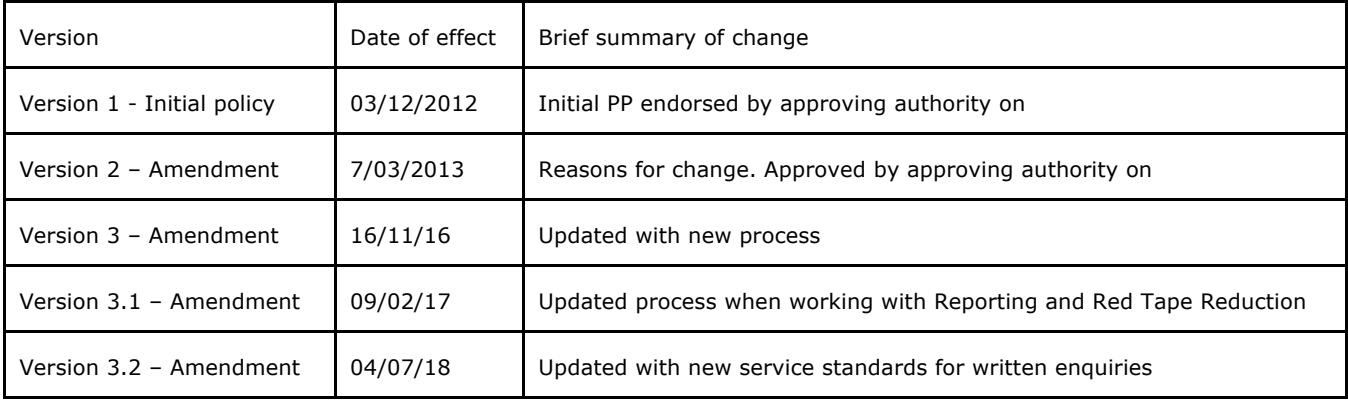

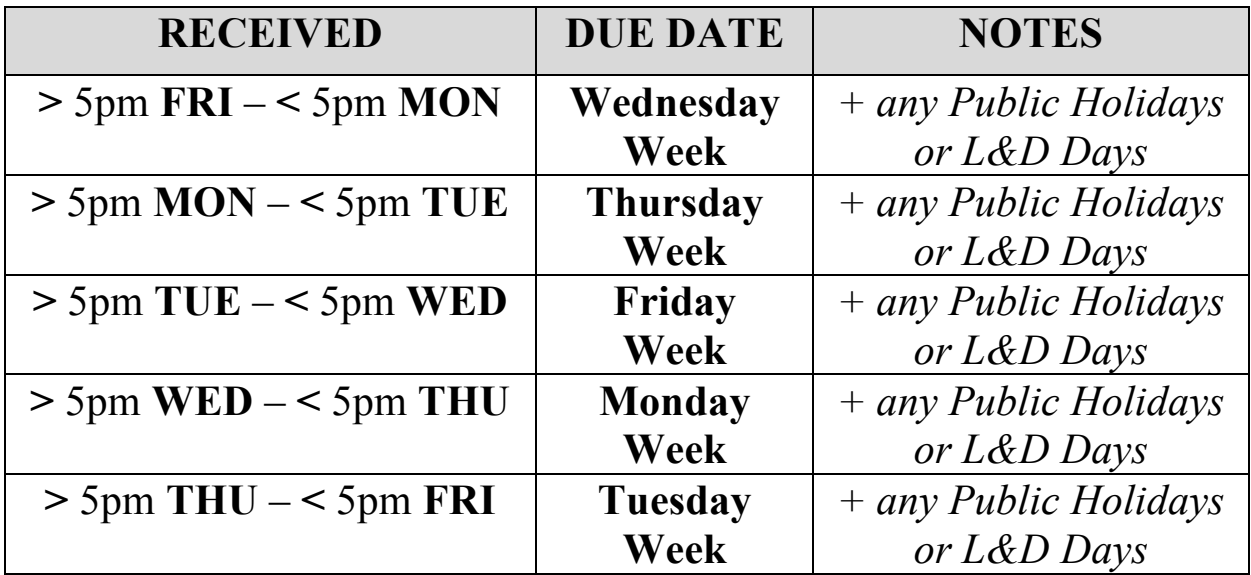

**Appendix 1.1: Correspondence due dates calculations**

## **Appendix 1.2: Forms due dates calculations**

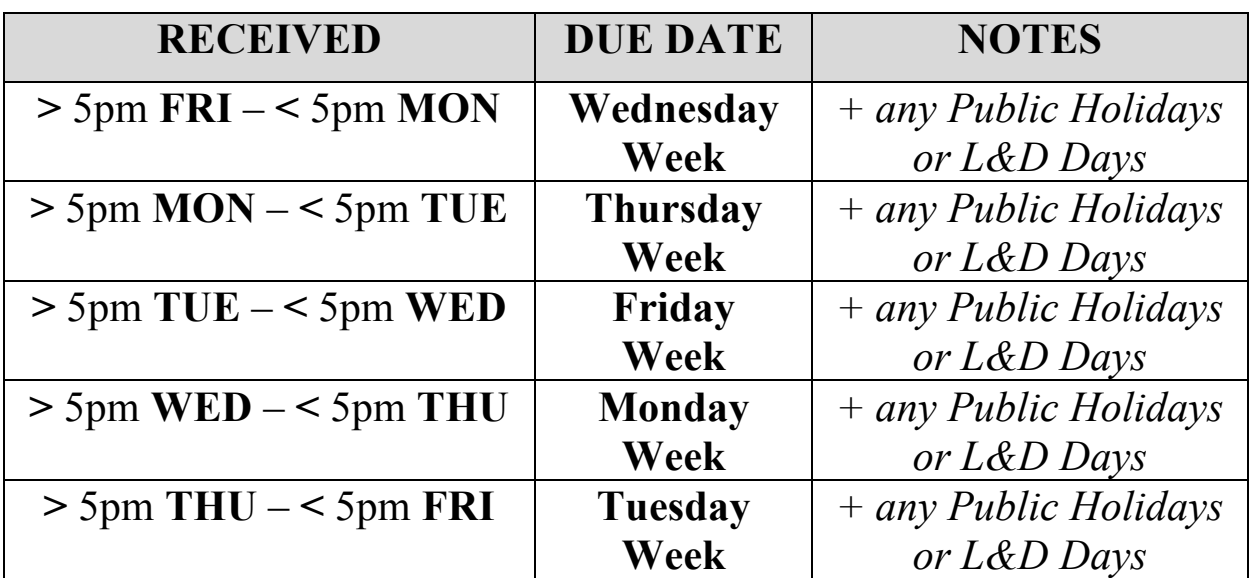

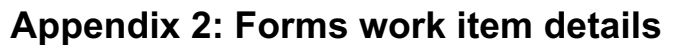

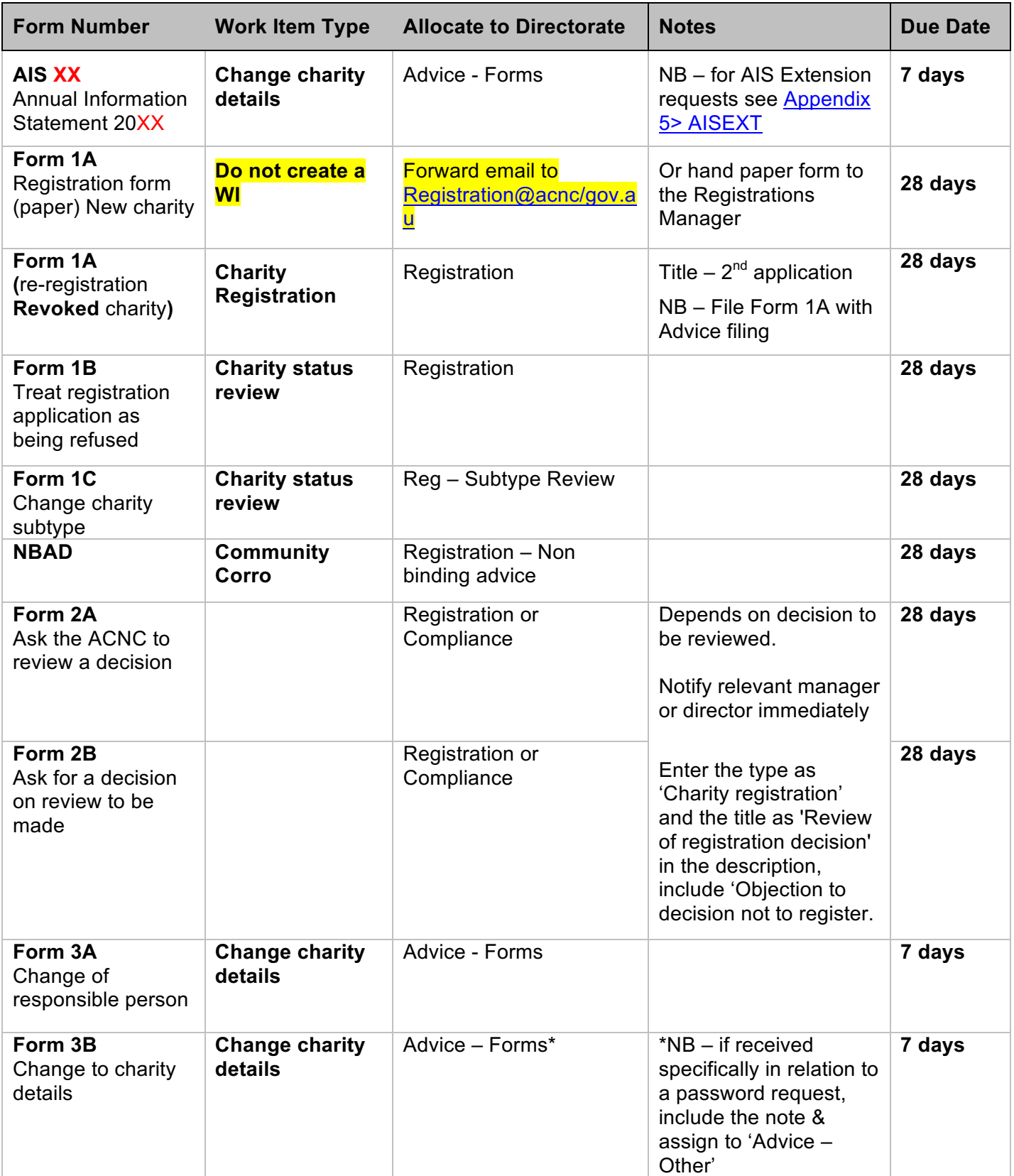

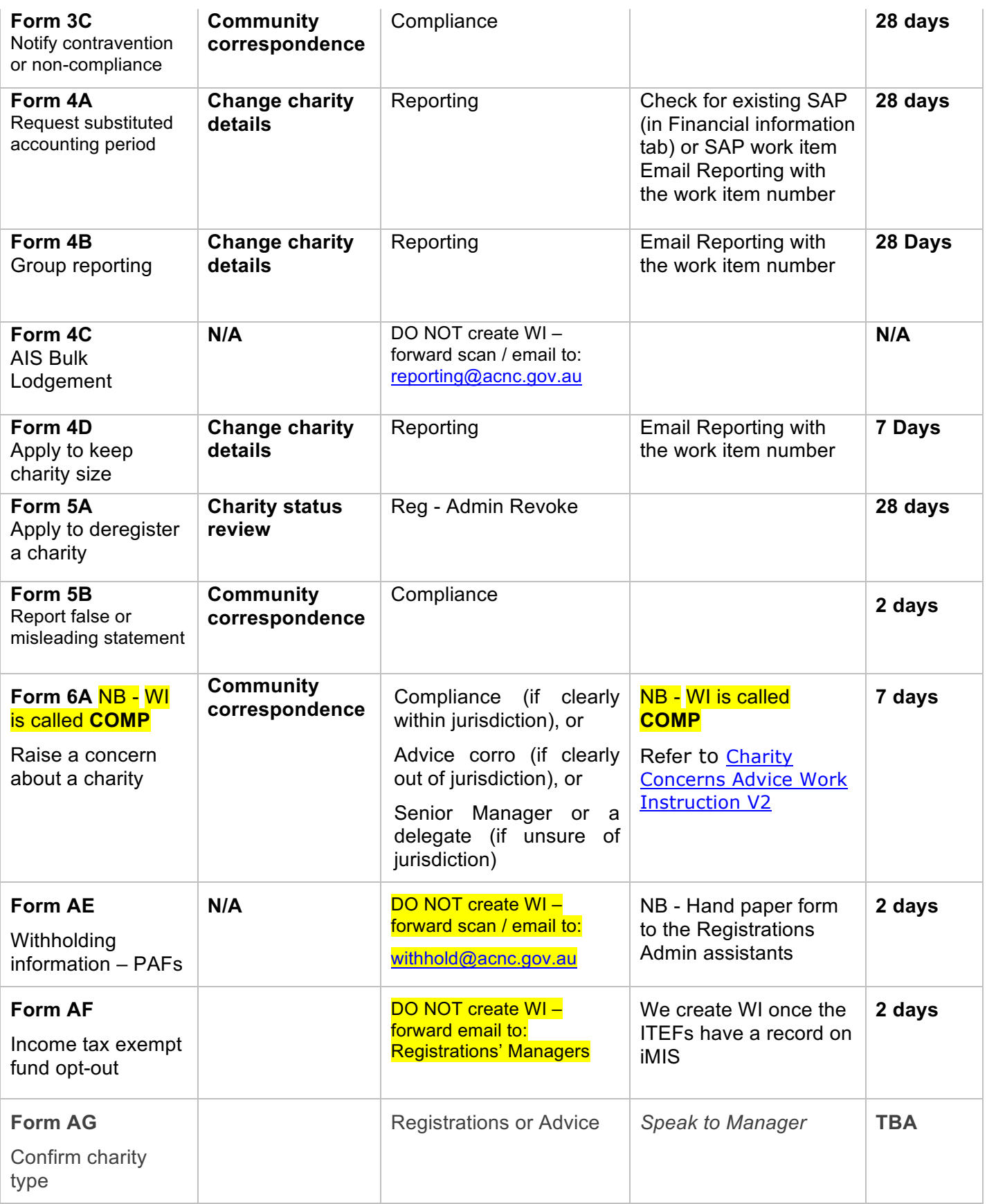

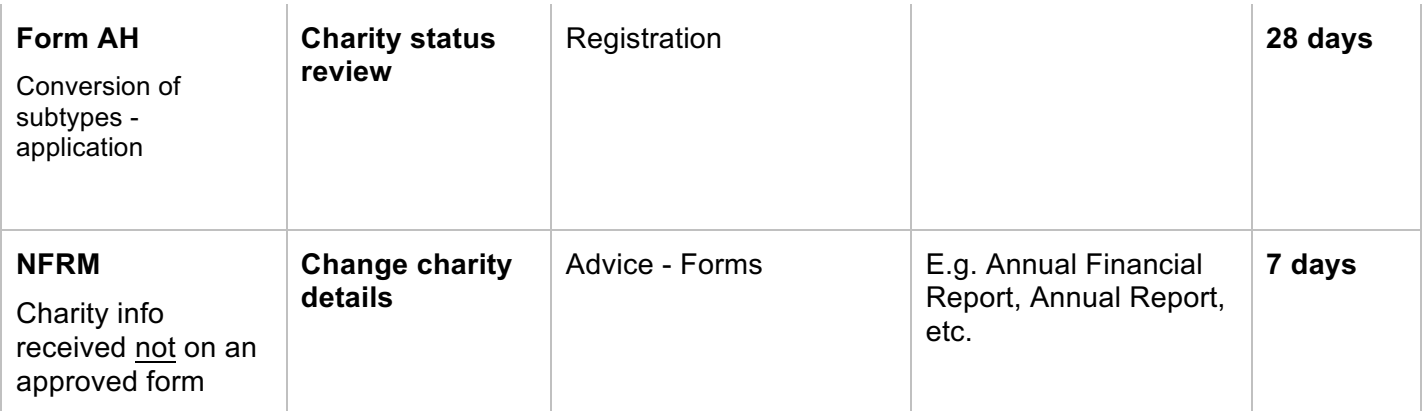

*NB - Where one of these forms comes with BAU, allocate to Advice, and send the work item to Registrations when the BAU work is completed.*

## Appendix 3 - **Orphan Profile Codes**

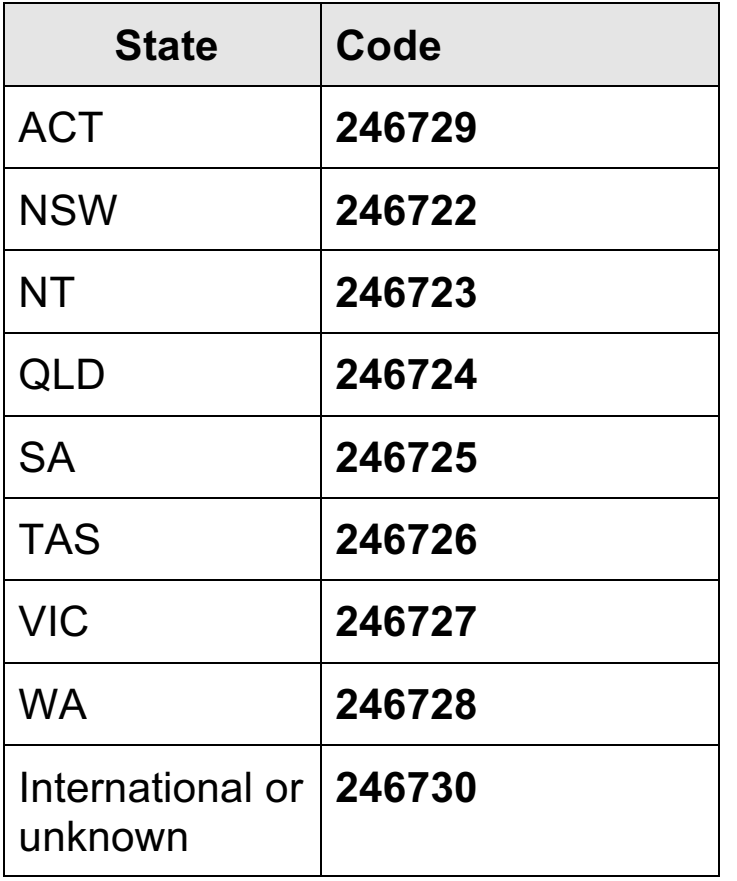

## Appendix 4 - Work item types

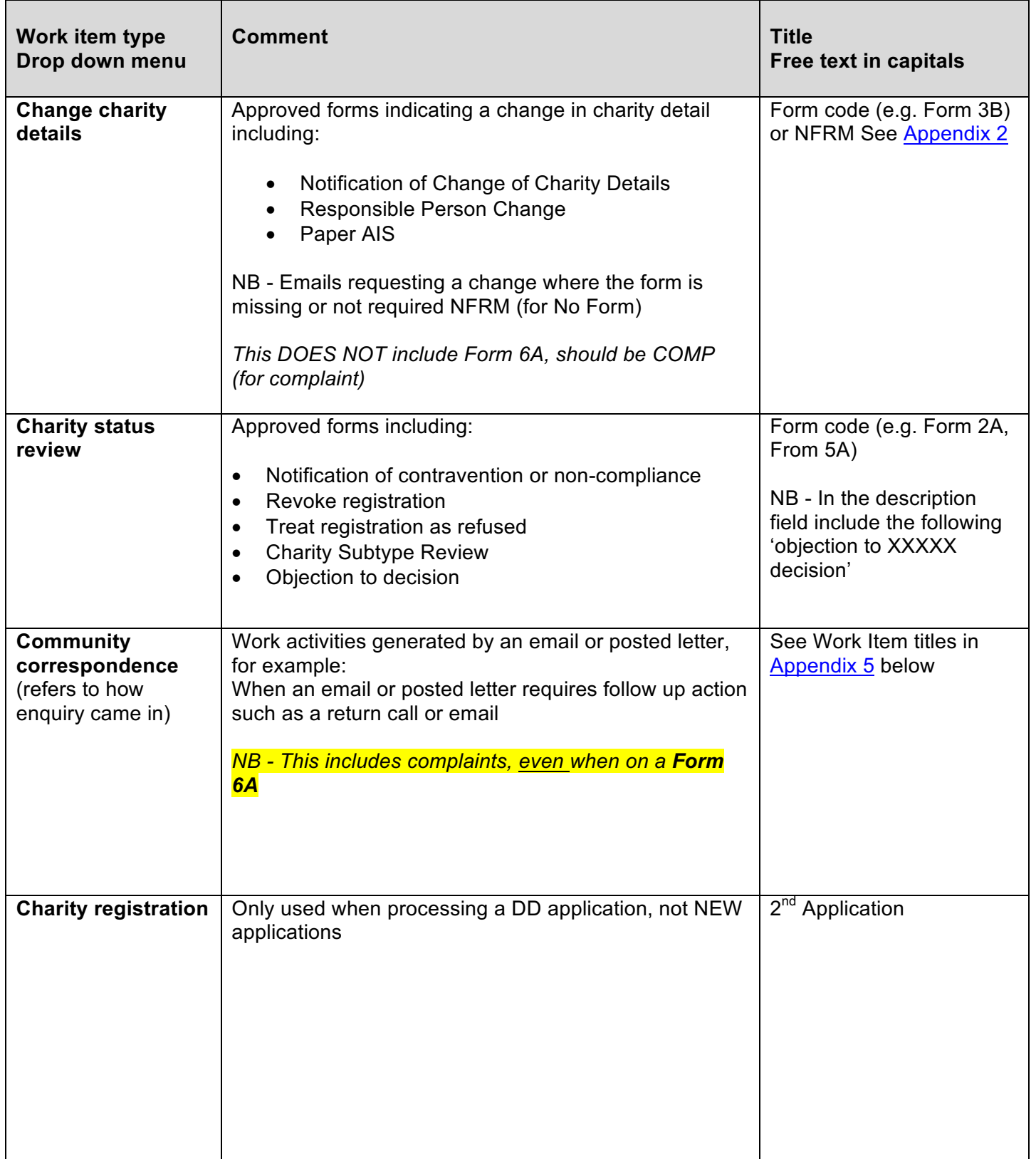

## Appendix 5 - Work item types 'Call' and 'Correspondence'

When creating a work item, refer to the following table for the appropriate code:

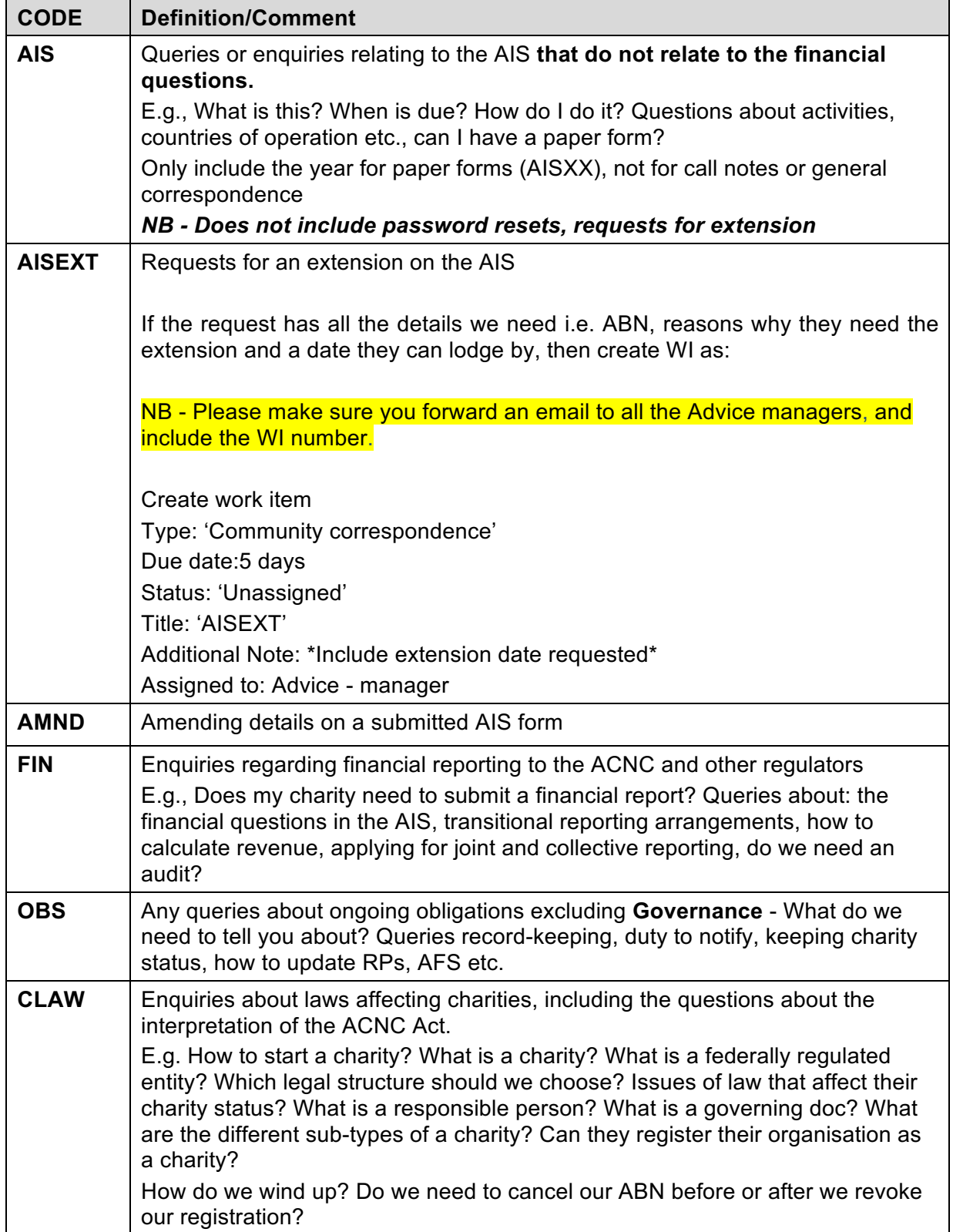

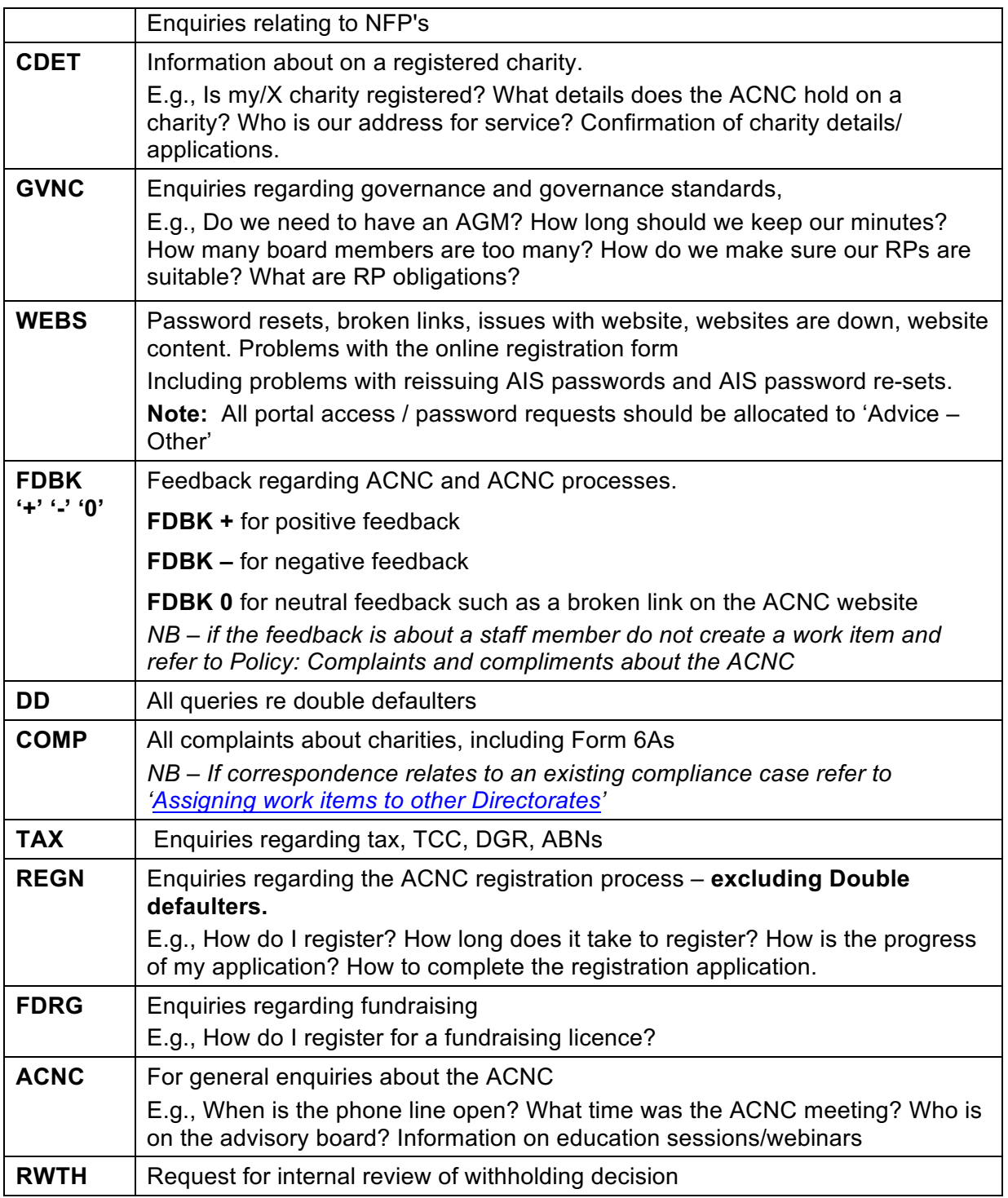